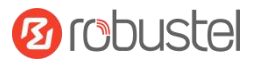

# **R3000** 硬件说明书

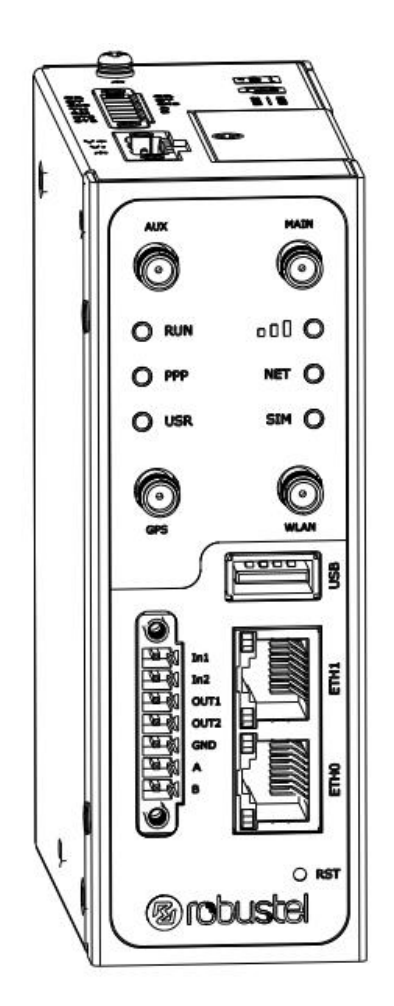

版本号:**V 1.0.0**

日期:**2022** 年 **08** 月 **15** 日

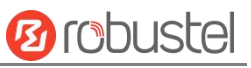

٠

## 监管和认证类型

#### 表 1: 方针

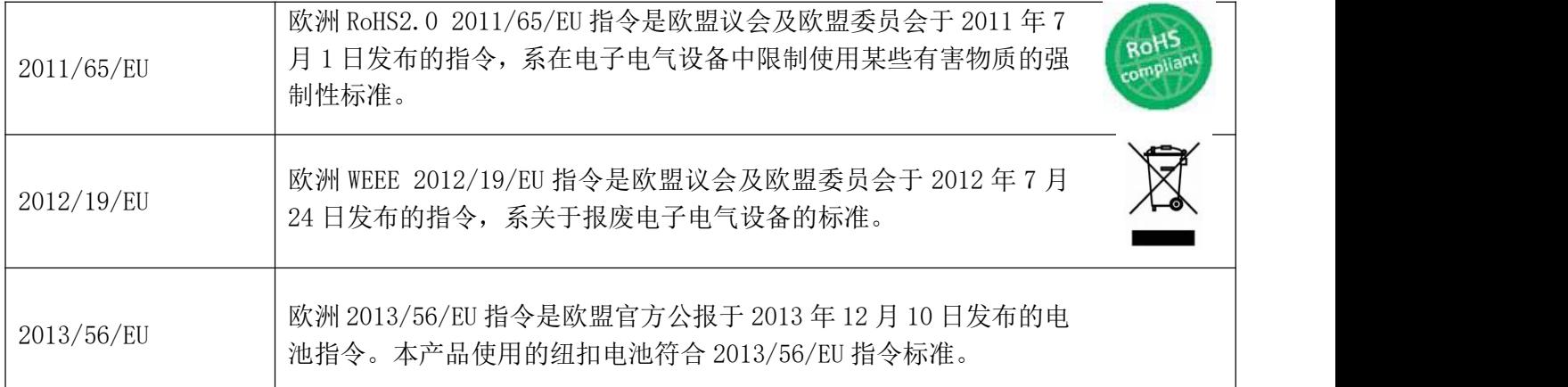

#### 表 2:中华人民共和国电子行业标准

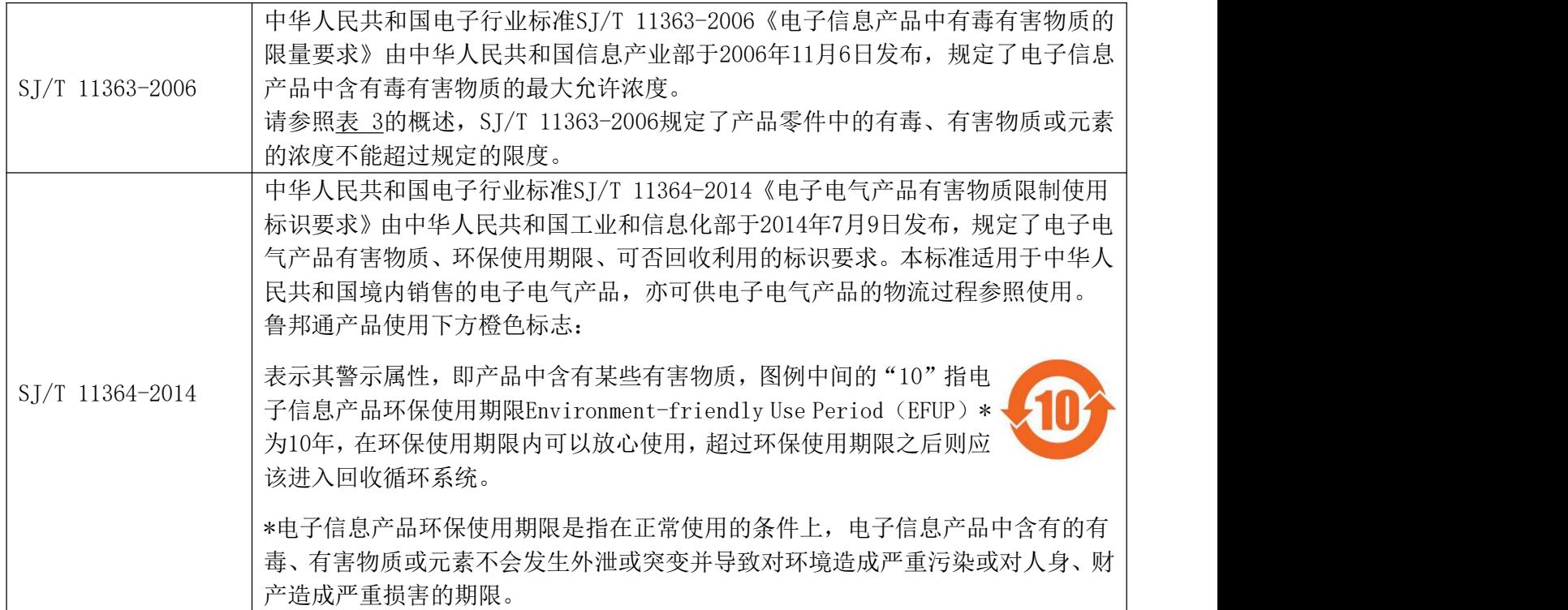

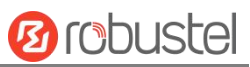

## 表 3: 有毒、有害物质或元素的浓度限制规定

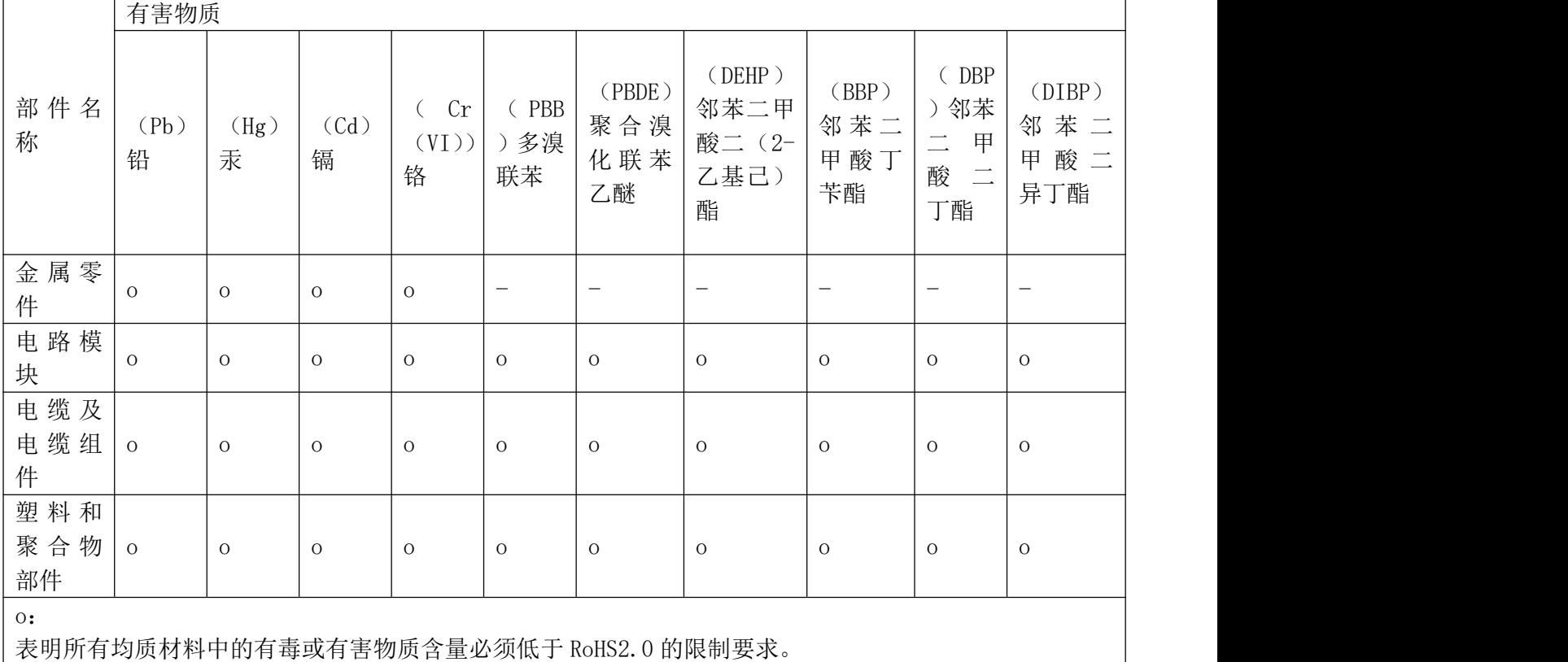

x:

表明至少一种均质材料中的有毒或有害物质会超过在 RoHS2.0 的限制要求。

-:

表明不含有该有毒或有害物质。

#### 版本历史

这里不断累积文档版本的更新记录。因此,最新版本的文档包含了所有历史版本的更新记录。

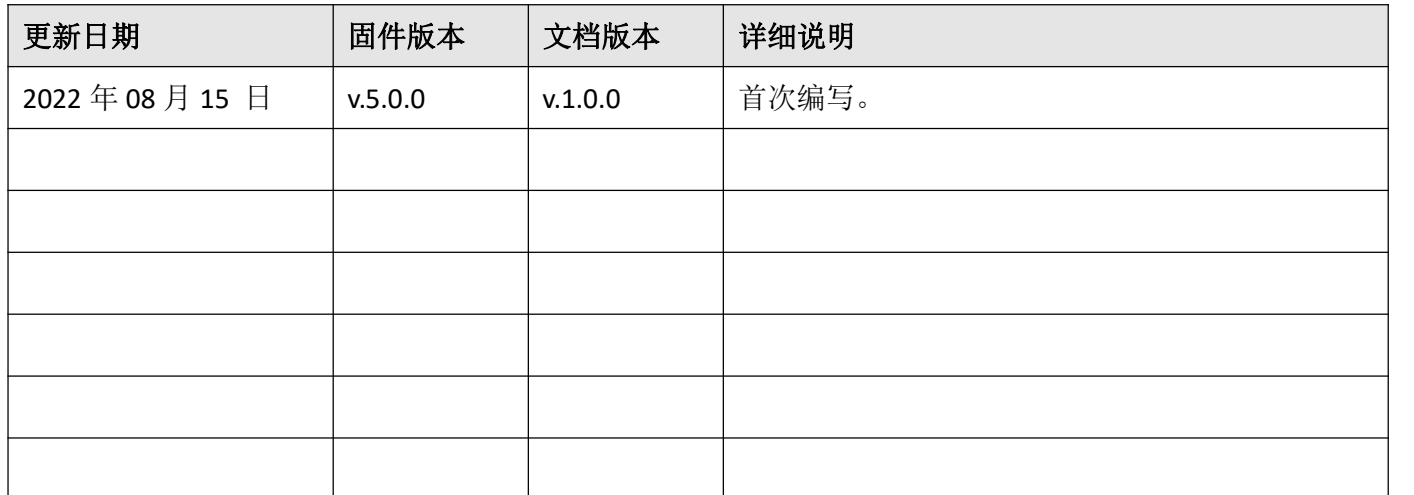

#### 产品概述

R3000 工业级双 SIM 卡 VPN 无线路由器支持 GSM/GPRS/EDGE 2G 网络, WCDMA 等 3G 网络, HSPA+ 3.5G 和 LTE 4G 网络,通过无线连接为设备提供高速无线网络带宽,并且它有双 SIM 卡备份以保证无线网络的稳 定连接。

#### 包装清单

开箱时请确认包装盒里是否包含以下物料:

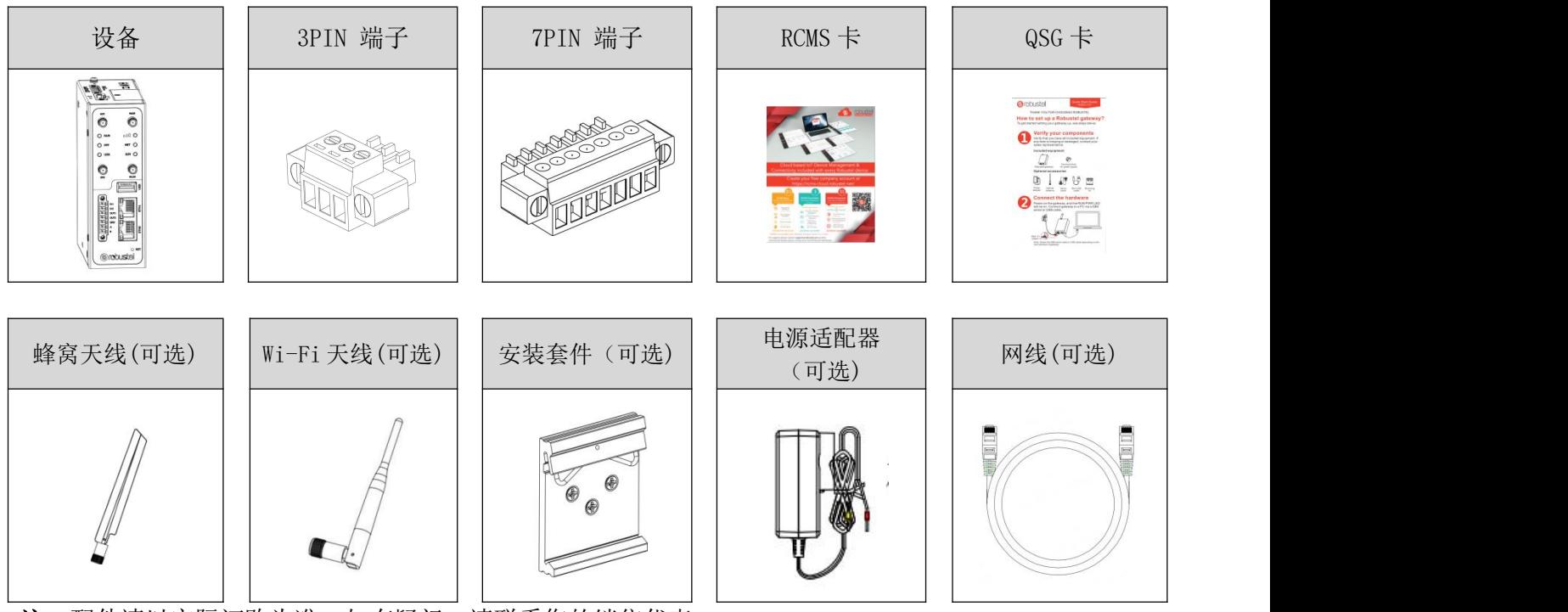

注:配件请以实际订购为准,如有疑问,请联系您的销售代表。

## 面板布局描述(不同型号可能会产生差异)

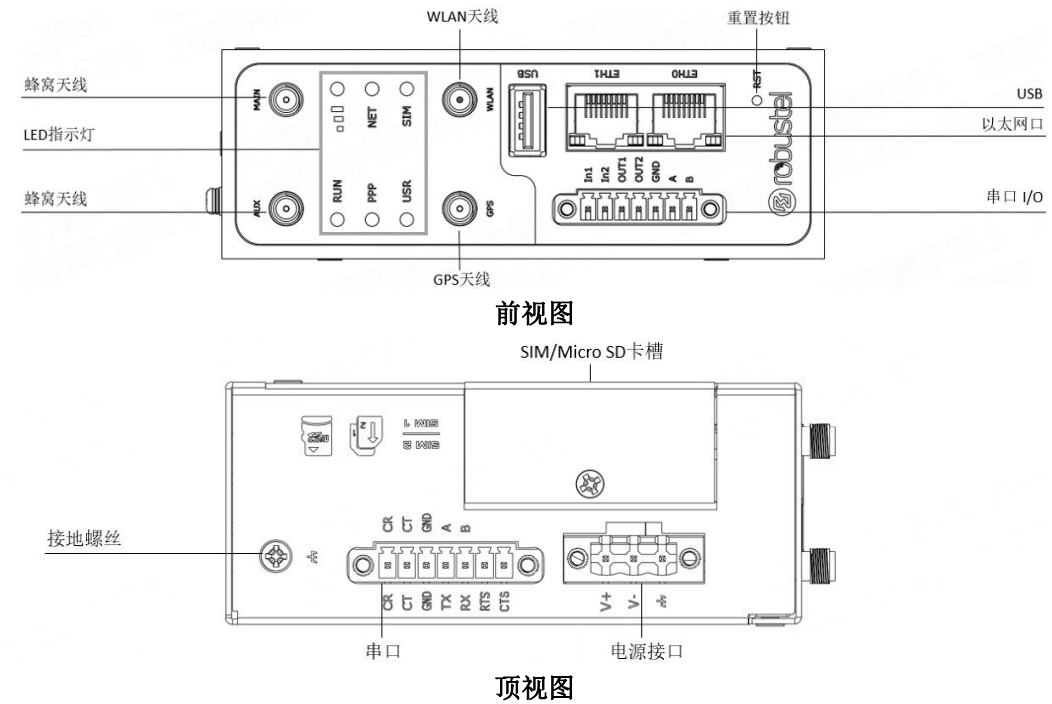

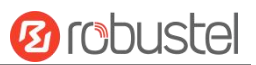

#### 接口描述

#### **1.** 引脚分配

注: RS-232/RS-485 视设备硬件选配而定,请根据设备实际情况进行设置。

 

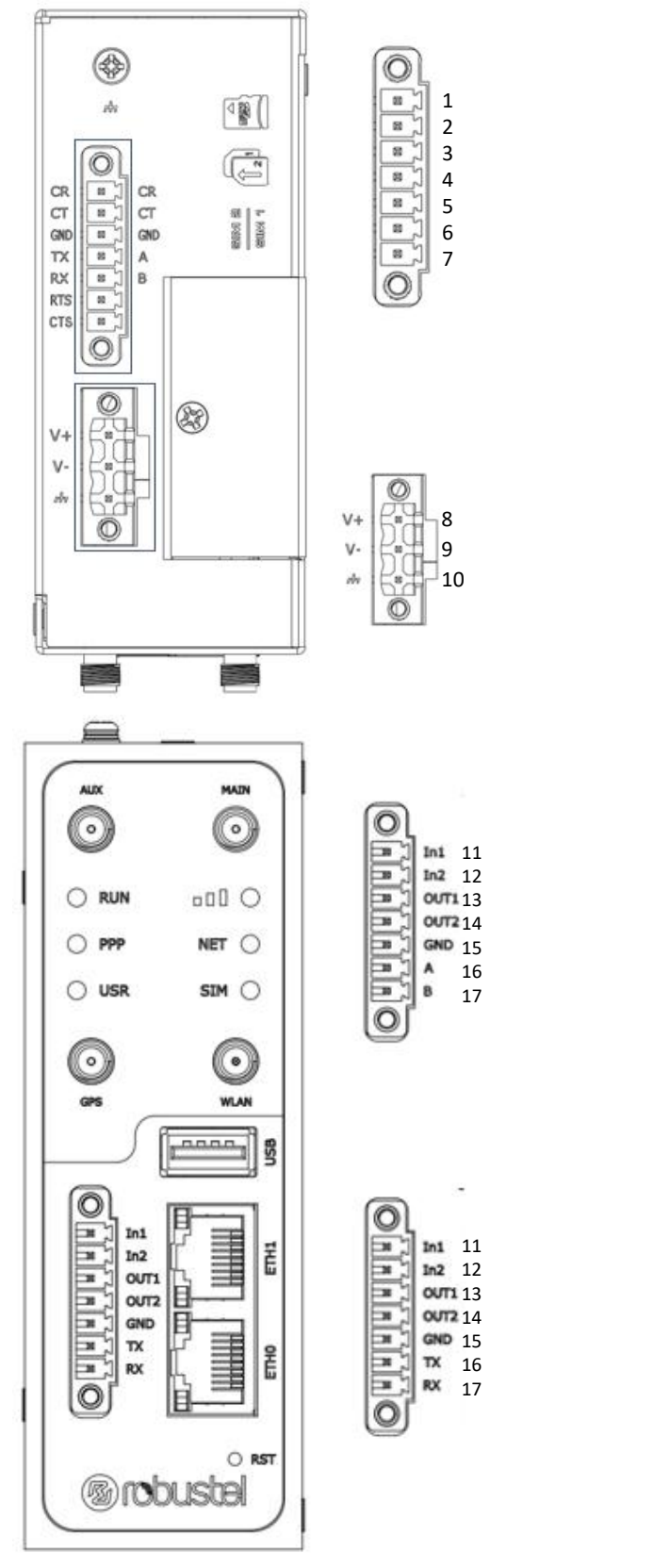

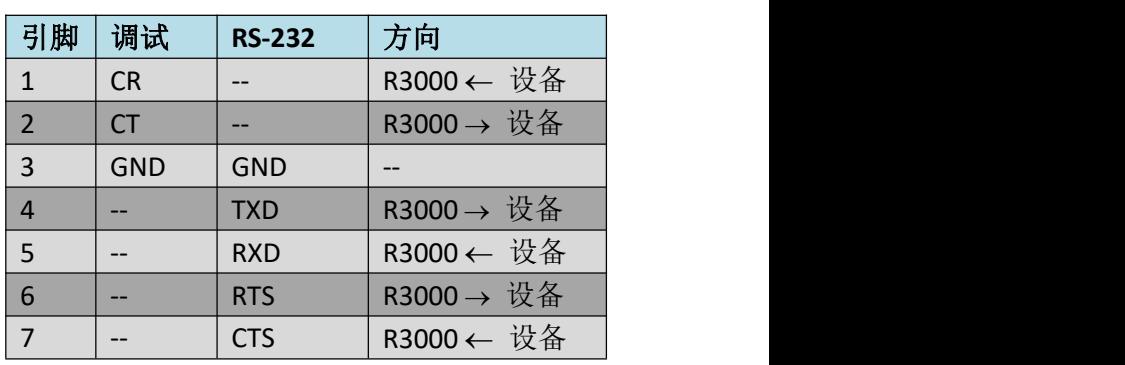

#### 注:当设备配备为 2\*RS-485 时,引脚定义如下:

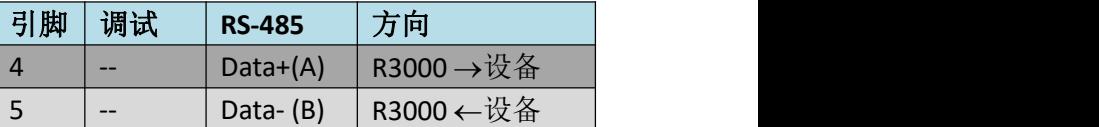

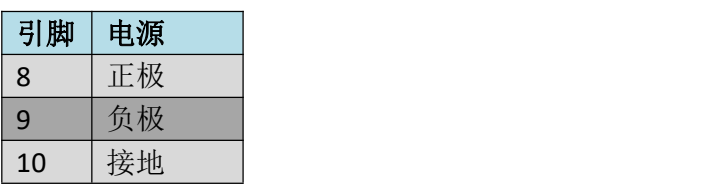

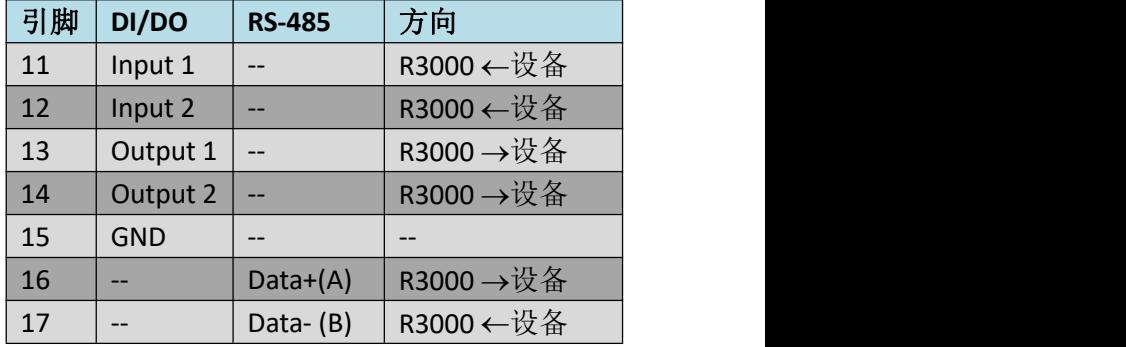

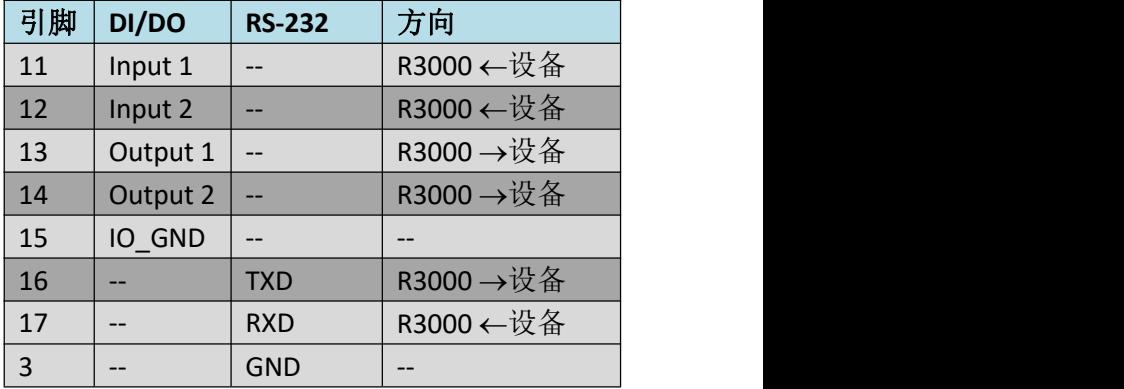

注: 当 PIN16/PIN17 配置为 RS-232 时, RS-232 的 GND 应连接到 PIN3。

## 鲁邦通 **R3000** 硬件说明书

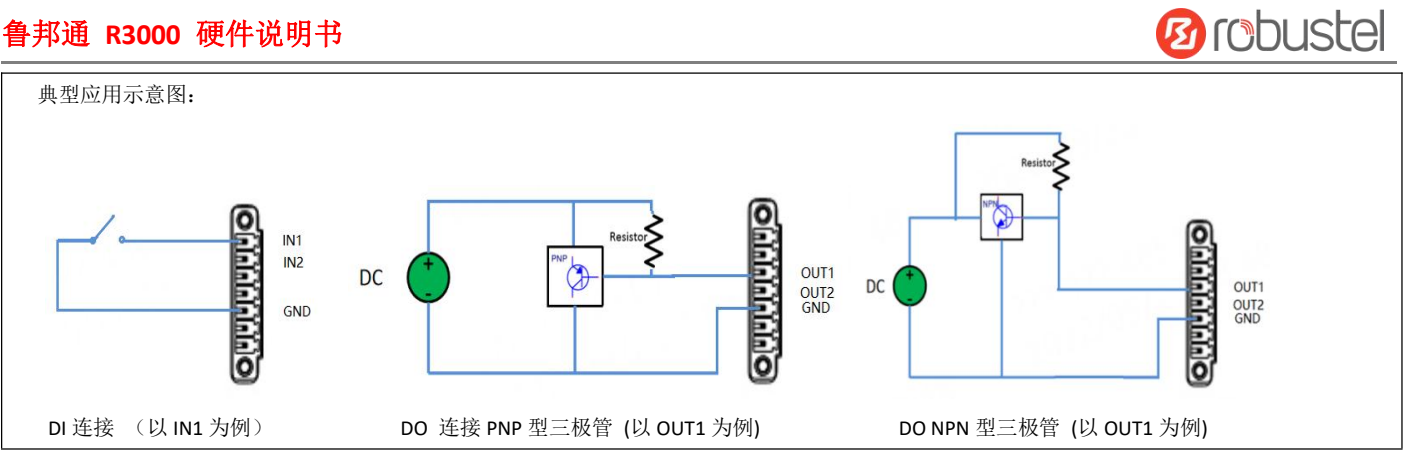

**2. LED** 指示灯

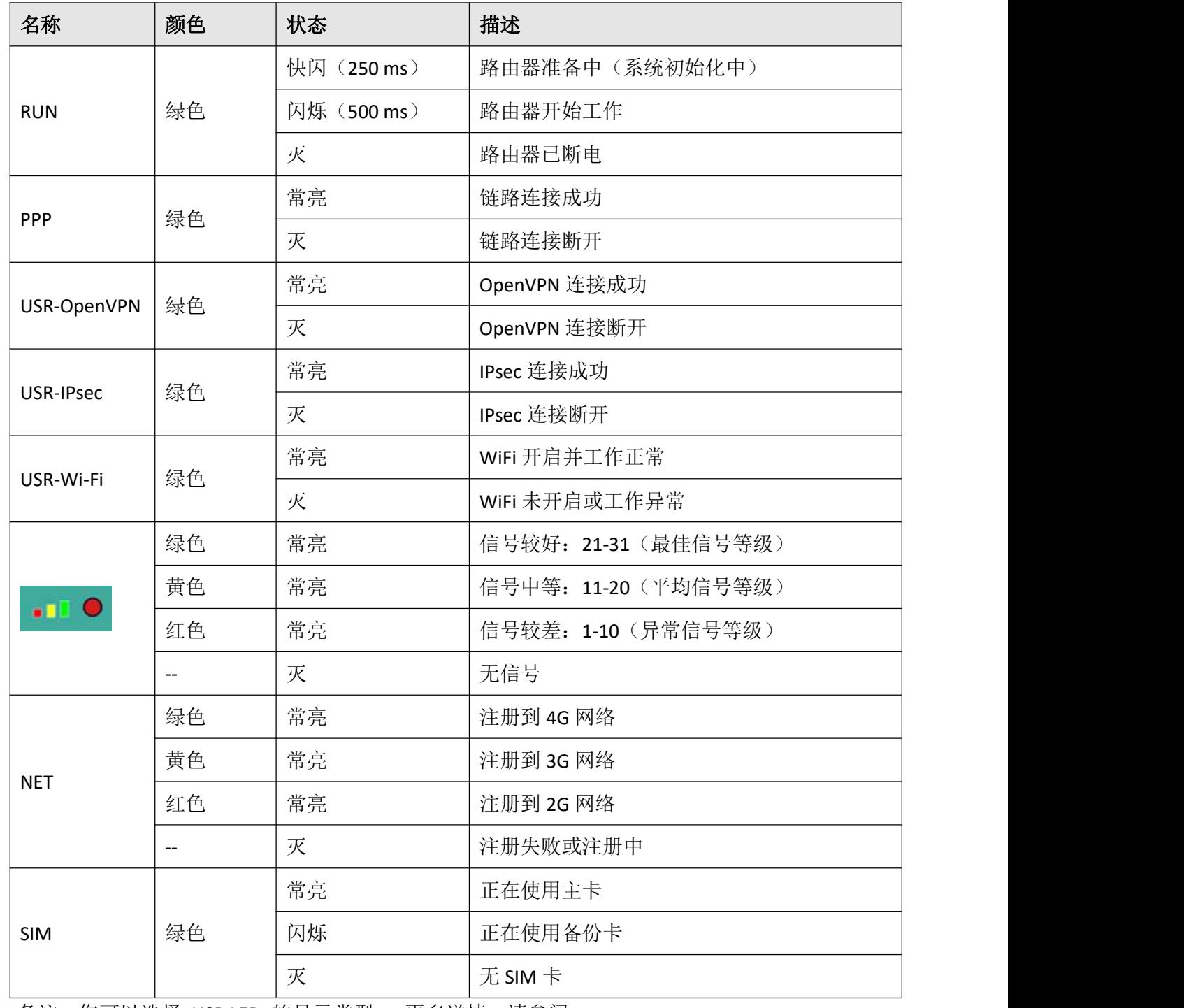

备注: 您可以选择 USR LED 的显示类型。 更多详情, 请参阅

**RT123\_SM\_RobustOS** 软件说明书 :服务 **>** 高级 **>** 系统设置 **>** 自定义 **LED** 灯类型

鲁邦通 **R3000** 硬件说明书

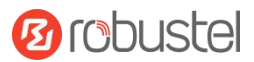

#### **3.** 重置按钮

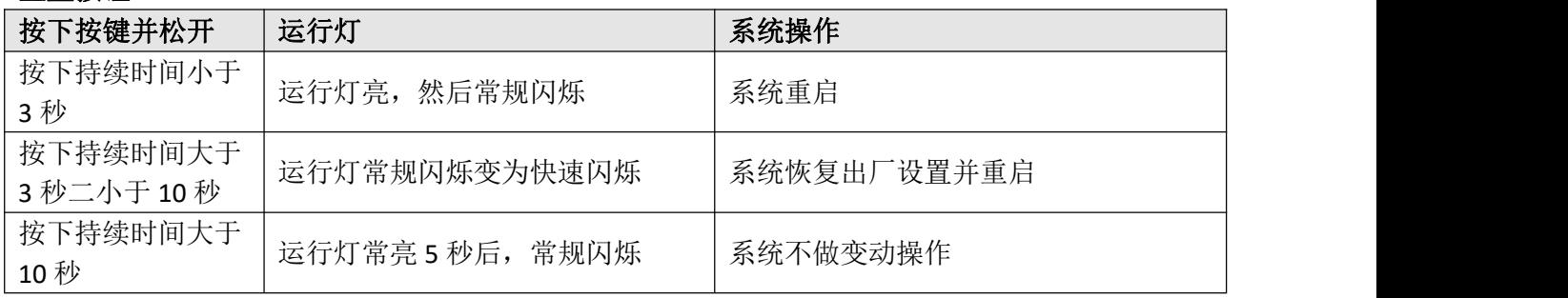

## **4.** 以太网口。 R3000 有 2 个以太网口 ETH0 和 ETH1,每个以太网口有两盏 LED 指示灯。黄灯是链路连接 状态指示灯,绿灯是数据传输速率指示灯。详细状态解释请参照下表。

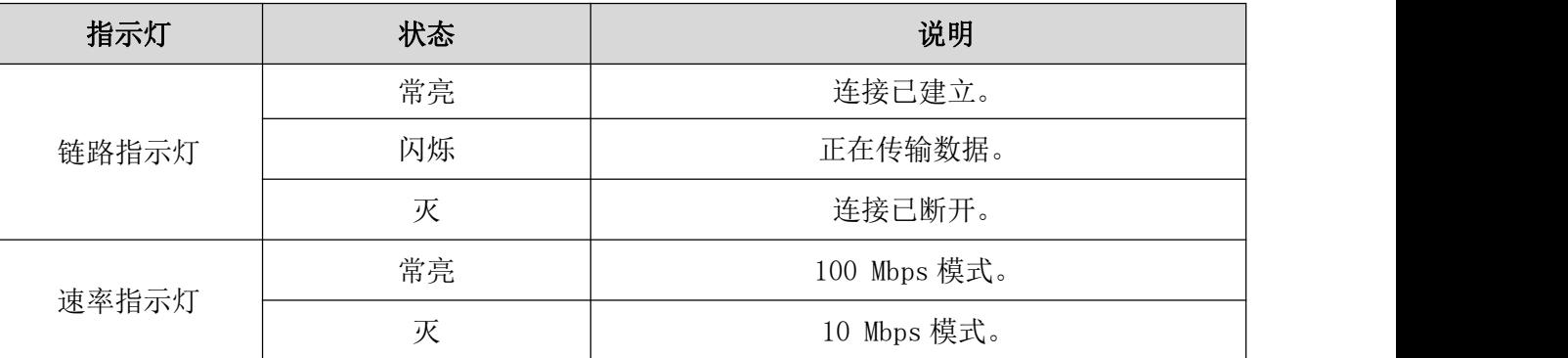

## **5. USB** 接口

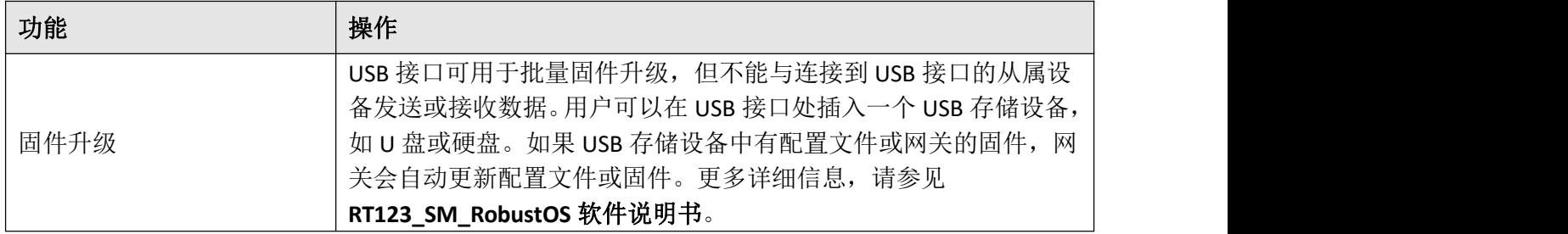

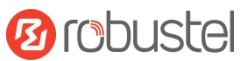

#### 硬件安装

1. SIM 卡安装。 使用螺丝刀松开固定盖子的螺丝, 然后找到 SIM 卡插槽/Micro SD 卡插槽。 用手指按压 卡,直到听到咔嗒声,然后用螺丝刀拧紧与盖子相关的螺钉。 放回盖子并使用螺丝刀拧紧与盖子相关 的螺钉。

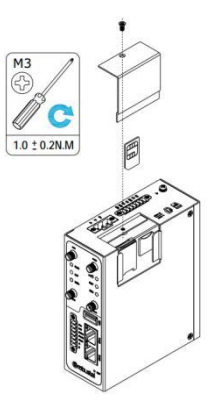

**2.** 天线安装。 将天线连接到相应的接口。

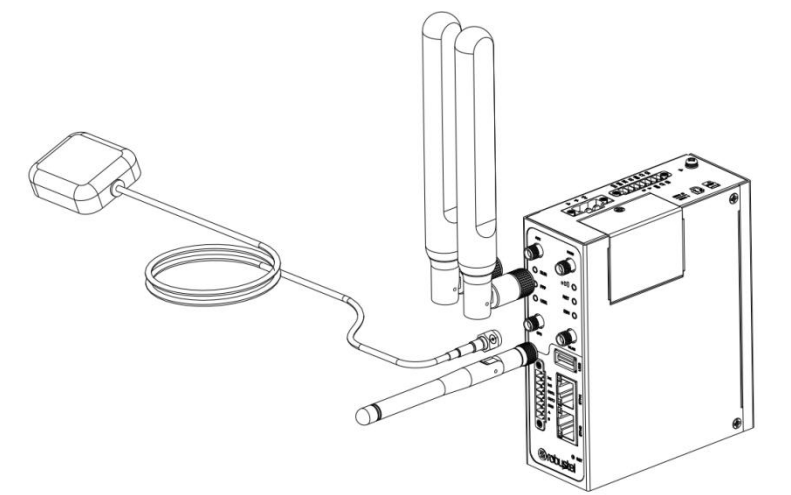

**3.** 安装端子。 将接线端子插入连接接口,然后可以通过相应的接口将设备或传感器连接到网关,例如: RS232/RS485、等等…

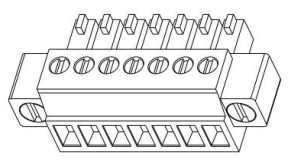

**4.** 安装网关。 (可选)

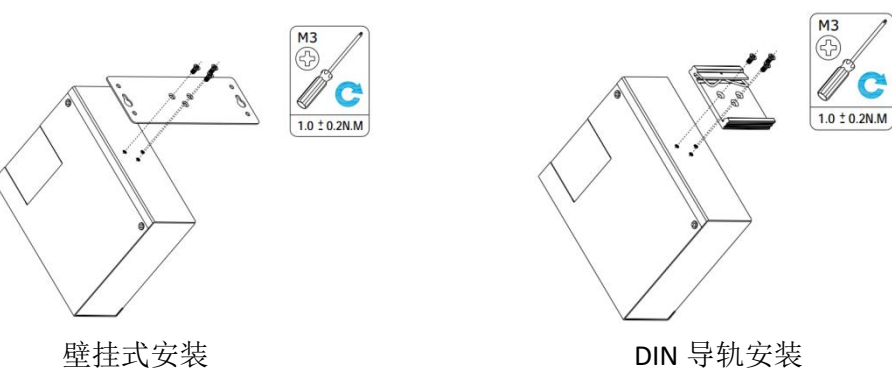

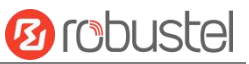

**5.** 设备接地。接地将有助于防止由于电磁干扰 (EMI) 引起的噪声影响。 上电前通过接地螺钉将设备连接 到现场地线。

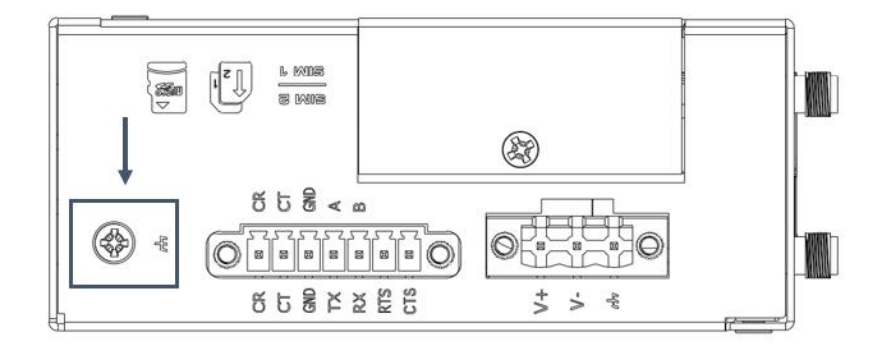

- 6. 电源安装。按照头部的颜色,将标有红色的电缆通过接线端子连接到正极,黄色的电缆以同样的方式 连接到负极。
	- 注: 电源电压范围为 9 至 60V DC。

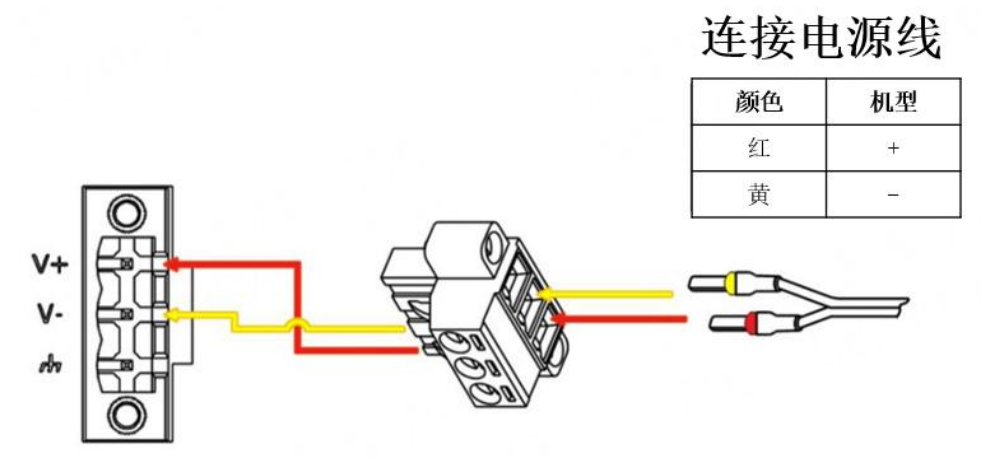

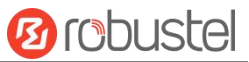

#### 设备的 **Web** 管理登录

- 1. 用网线连接设备的网口及 PC 电脑。
- 2. 登录前,手动在 PC 电脑的本地连接上配置一个 跟设备在同一个子网的静态 IP 地址,单击并配 置"使用下面的 IP 地址"。

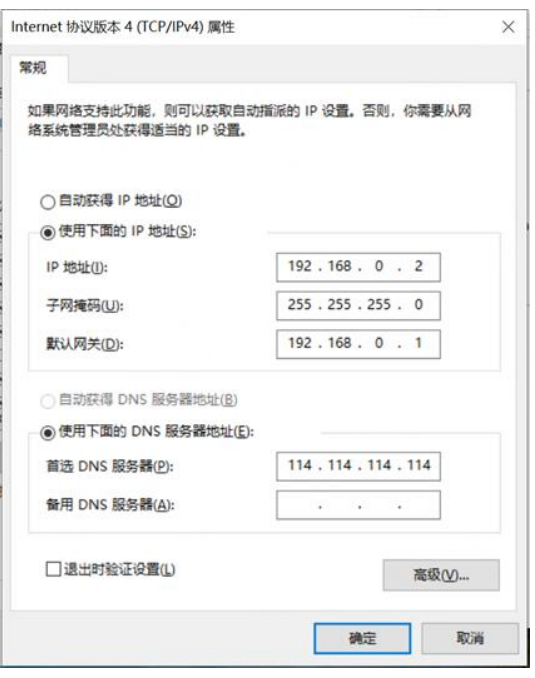

- 3. 在浏览器的地址栏上输入设备的 IP 地址 <http://192.168.0.1/>以进入用户登录身份认证界 面。
- 4. 用设备标签上的用户信息输入用户名及密码进 行登录。

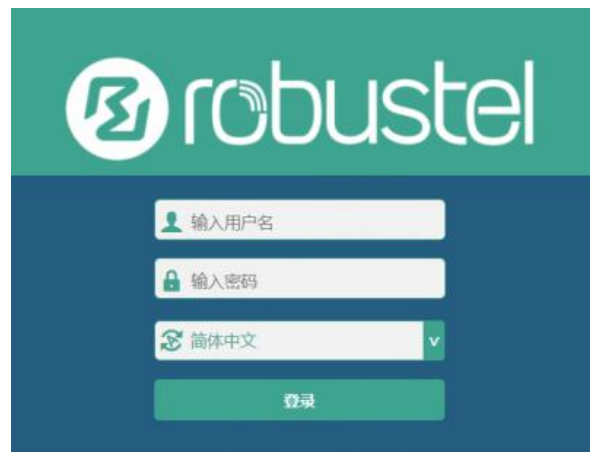

5. 登录进去后,设备的 Web 管理主页将呈现处理, 用户可以浏览相应的设备信息或做相应的设备 配置工作。

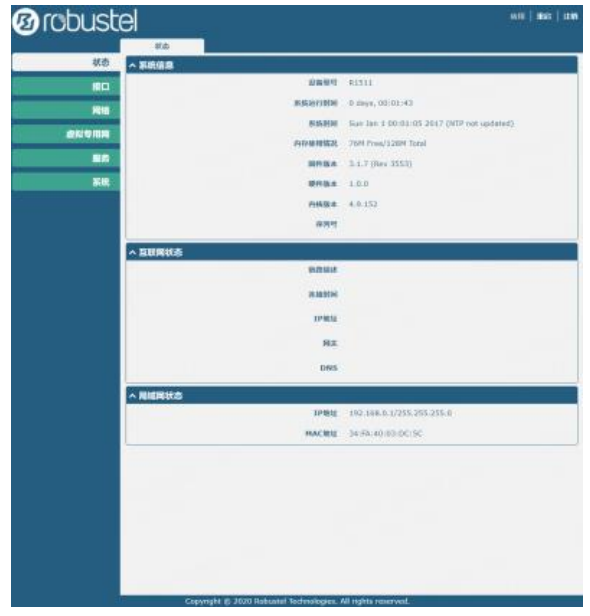

6. 蜂窝网的自动匹配 APN 功能是默认打开的, 如 果需要设置指定的 APN,请在菜单中的接口**->**链

路管理**->**链路设置**->WWAN** 设置 里进行配 置。

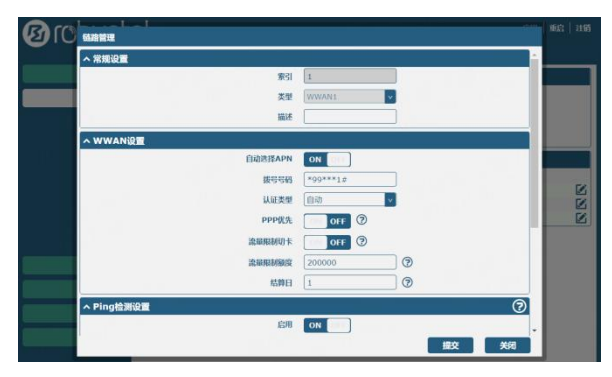

7. 更详细的配置请参照《**RT123\_SM\_RobustOS** 软 件说明书》。

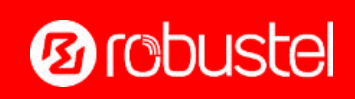

邮箱: [support@robustel.com](mailto:info@robustel.com) 网站: [www.robustel.com.cn](http://www.robustel.com.cn) 地址:广州市黄埔区永安大道 63 号 2 栋 501 ©2022 广州鲁邦通物联网科技股份有限公司 保留所有权利。如有变更, 恕不另行通知